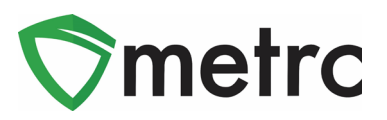

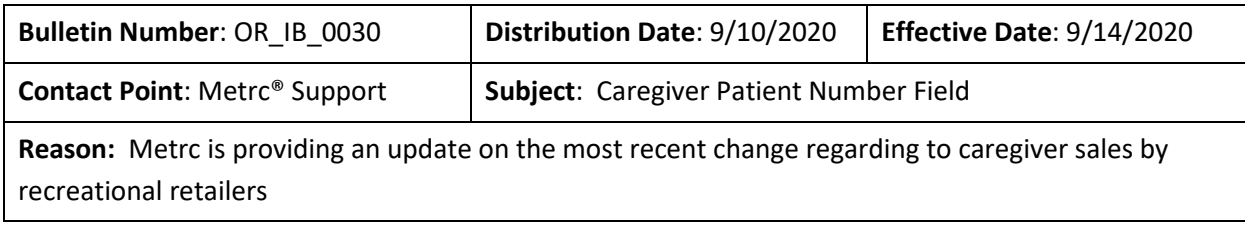

The OLCC and Metrc are providing information on an upcoming change to the available Customer Types a Recreational Retailer can record sales to. Starting on 9/14/2020, a Recreational Retailer will be able to record Caregiver Sales in addition to the already available Consumer and Patient Customer Types. When selecting a Caregiver as the Customer Type, users will be required to enter both the Caregiver and Patient License Number. This change will also be supported via the API or CSV upload functions. Metrc will also be releasing API Bulletin 76 informing Third Party Integrators (TPI's) of the new available Customer Type.

Please see the following pages for additional details on this change.

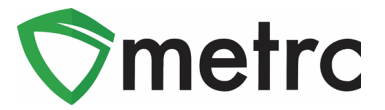

## **Recording a Caregiver Sale**

For the creation of a manual sales receipt, the user will select the sales drop down from the navigation bar. The user will then select the "Receipts" option as seen in **Figure 1** to open the Sales Reciepts page.

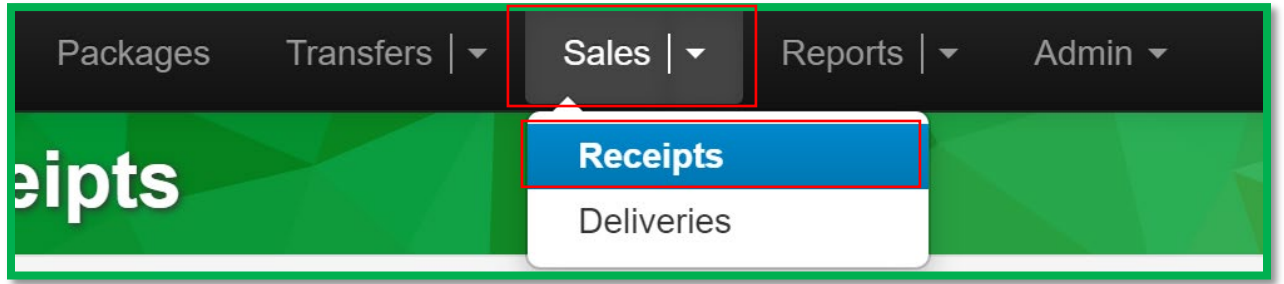

**Figure 1: Creating a Sales Reciept**

Once on the sales receipts page, select the "Active" tab in **Figure 2** to bring you to the active receipts grid, where you will be able to record receipts. Next, the user will select the record receipts button to begin creating the new receipt as seen **in Figure 3**.

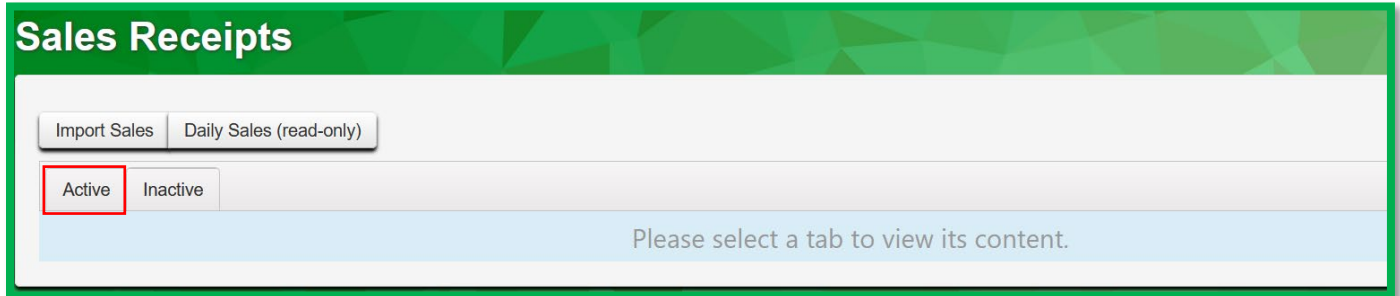

#### **Figure 2: Sales Receipts Page**

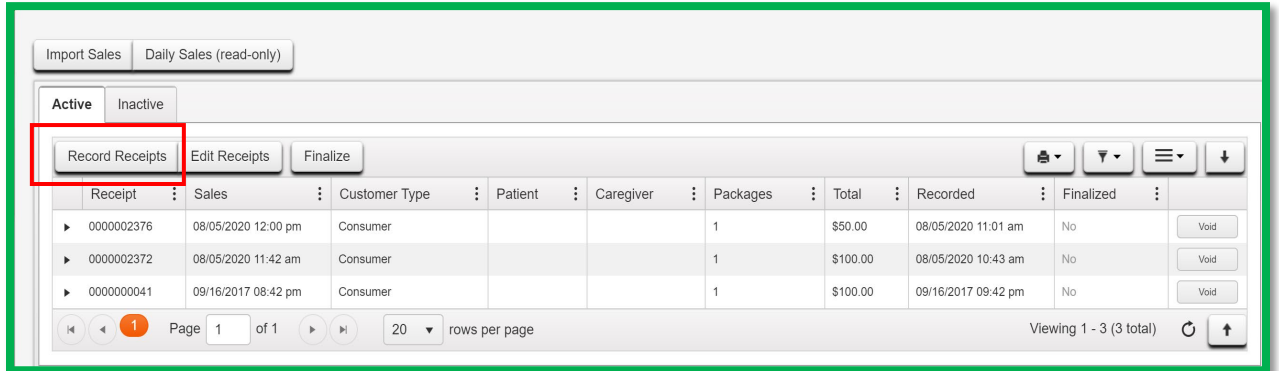

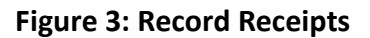

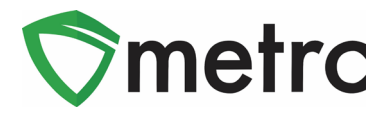

The recording receipts action window will open, and the user will enter the necessary information for the sale. When selecting the customer type, the Caregiver button will prompt two fields, caregiver and patient number, to open. Fill these fields with the caregiver number and the respective patient number for whom the caregiver is making the purchase.

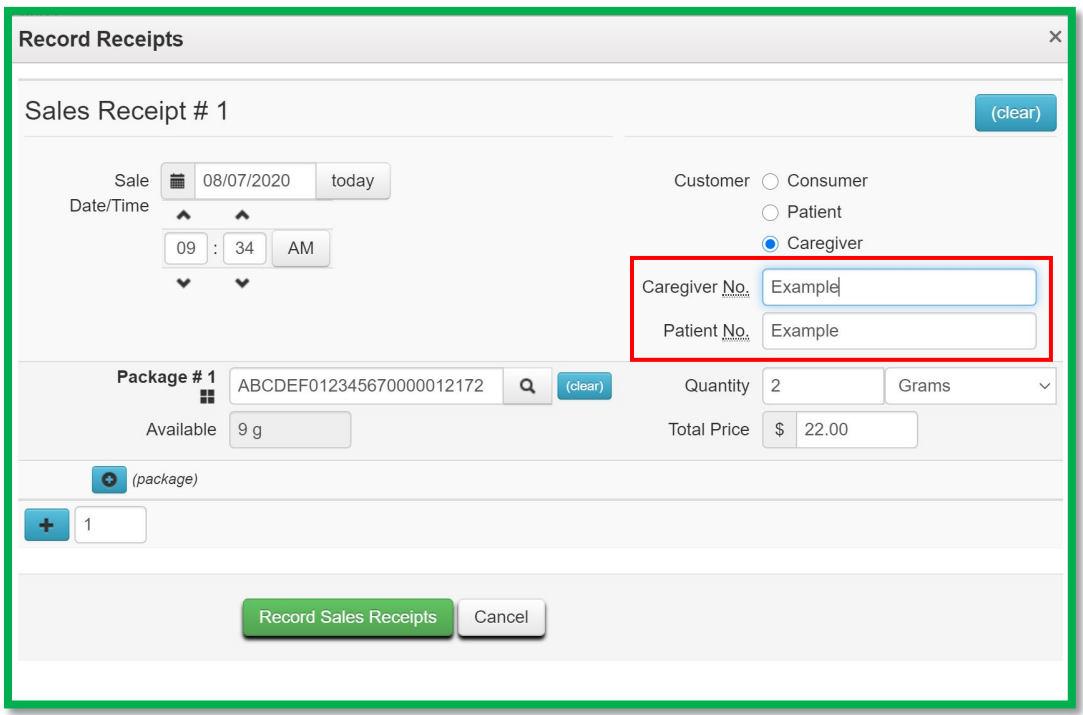

**Figure 4: Selecting Customer Type: Caregiver**

When the information is recorded and correct, select the record sales receipts button and the receipt will be posted to the active receipts page where it could later be edited or finalized as seen in **Figure 5**.

| <b>Active</b> | <b>Inactive</b>                                                                                                    |                     |                           |         |                |               |         |                     |           |      |
|---------------|----------------------------------------------------------------------------------------------------|---------------------|---------------------------|---------|----------------|---------------|---------|---------------------|-----------|------|
|               | $\overline{\mathbf{v}}$ $\mathbf{v}$<br><b>Edit Receipts</b><br>Finalize<br><b>Record Receipts</b><br>A.<br>$-$<br>_ |                     |                           |         |                |               |         |                     |           |      |
|               | Receipt                                                                                                    | <b>Sales</b><br>÷   | <b>Customer Type</b><br>٠ | Patient | Caregiver<br>÷ | Packages<br>÷ | Total   | Recorded            | Finalized |      |
|               | 0000002401                                                                                                    | 08/07/2020 09:34 am | Caregiver                 | Example | Example        |               | \$22.00 | 08/11/2020 11:51 am | <b>No</b> | Void |

**Figure 5: Sales Receipts Grid**

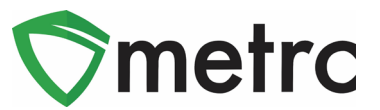

# **Recording a Caregiver Sale via CSV Upload**

For CSV uploads, include the information in the following order in respective columns from A to H; Sales (Date and time sale was made), Customer type, Patient (Patient Number), Caregiver (Caregiver Number), Package Tag UID (Package Number), Quantity Sold, Unit of Measure of Package Sold, Pre-Tax Price Collected.

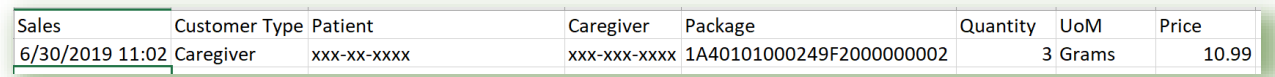

#### **Figure 6: CSV Format**

*Please feel free to contact Support at [support@metrc.com](mailto:support@metrc.com) or 877-566-6506 with any questions.*